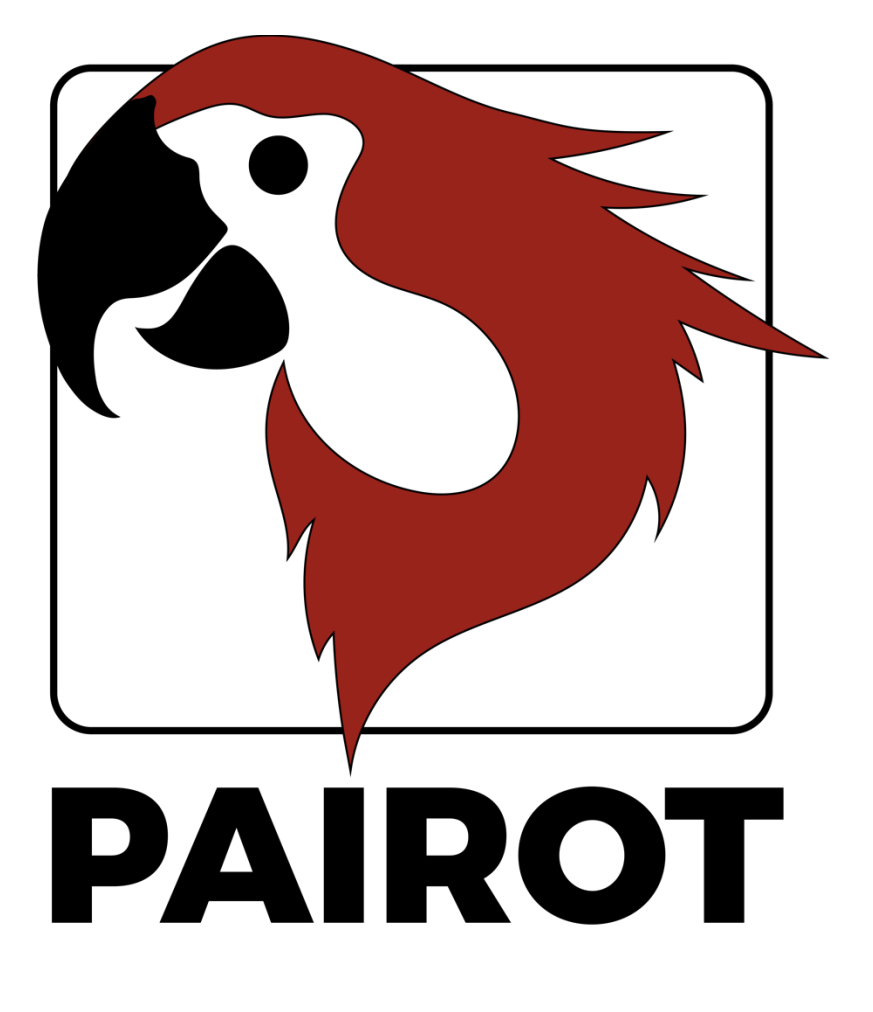

# Manuel

Version 2.1 - Septembre 2020

© 2021 xxter by Tous droits réservés

Apple, iPad, iPad Air, iPhone et iPod touch sont des marques commerciales d'Apple Inc, déposées aux États-Unis et dans d'autres pays. HomeKit est une marque commerciale d'Apple Inc.

Alexa et Amazon Echo sont des marques commerciales d'Amazon.com, Inc.

Google Home est une marque commerciale de Google LLC.

Les captures d'écran de ce manuel et les écrans réels de votre ordinateur peuvent être différents. Le site Web et les produits sont régulièrement mis à jour.

Vous trouverez plus d'informations sur le site www.xxter.com/pairot.

#### **Contenu**

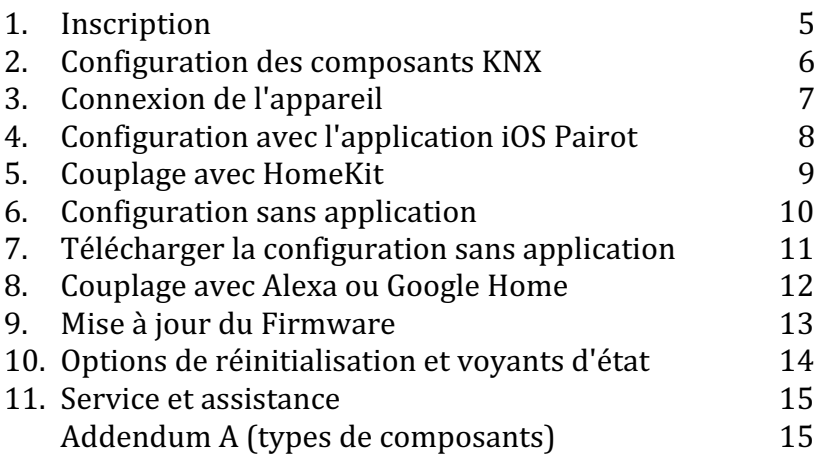

#### **Bienvenue**

Avec Pairot, de xxter, vous pouvez contrôler l'installation KNX d'une maison avec HomeKit, Alexa et/ou Google Home. Pairot ne doit pas être utilisé dans les espaces commerciaux ou publics.

Ce manuel explique la configuration et l'initialisation pour le professionnel de l'installation, ainsi que le couplage de Pairot avec HomeKit, Alexa et Google Home pour l'utilisateur final.

Le manuel s'attend à ce que le professionnel de l'installation, qui a la connaissance du protocole domotique KNX, soit responsable de l'installation KNX.

Plus d'informations sur l'utilisation de HomeKit, d'Alexa et de Google Home sont disponibles respectivement sur le site d'Apple, d'Amazon et de Google.

Pour plus d'informations, veuillez consulter le site www.xxter.com/pairot.

### **1. Enregistrement**

Le produit Pairot doit être enregistré avant d'être utilisé. Après l'enregistrement, le professionnel de l'installation peut configurer le Pairot et l'utilisateur final peut coupler l'appareil avec HomeKit, Alexa ou Google Home.

Pour l'enregistrement du Pairot, veuillez suivre l'aide à l'enregistrement sur : http://www.xxter.com/register.

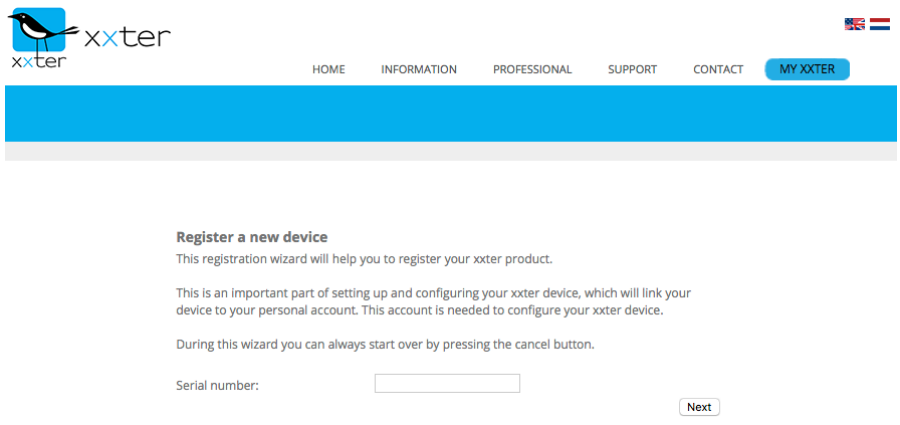

#### **Image 1: Aide à l'enregistrement**

Mémorisez bien les noms d'utilisateur et les mots de passe, car ils sont nécessaires pour le reste de l'installation.

Le numéro de série de l'appareil se trouve sur l'appareil lui-même et sur l'emballage.

L'enregistrement de l'utilisateur final peut également être effectué lors de la mise en place avec l'application Pairot pour iOS.

# **2. Configuration des composants KNX**

Un projet est constitué de composants. Chaque composant a un type, un nom et des adresses de groupe pour identifier le composant. Le tvpe du composant doit correspondre aux caractéristiques du composant de domotique qui est utilisé. Pour un aperçu et une explication des différents types de composants, voir l'addendum A.

Le nom d'un composant est important pour l'identification par l'utilisateur final, afin qu'il comprenne quel composant a été prévu, par exemple « plafonnier de table de cuisine ». Les composants peuvent également être regroupés. Ces groupes sont utilisés dans HomeKit pour les zones et l'affectation des pièces.

Pour l'identification technique du composant, on utilise des adresses de groupe :

- Le groupe d'envoi contient au maximum 1 adresse de groupe à laquelle un télégramme doit être envoyé.
- Le ou les groupes d'état contiennent une ou plusieurs adresses de groupe pour afficher l'état de ce composant. Souvent, l'adresse du groupe d'envoi est également un groupe d'état.

Pour la configuration de Pairot, les adresses des groupes KNX devront être transférées dans le projet. La façon la plus simple de le faire est d'exporter la configuration KNX dans ETS comme une extraction 'KNXproj' et de l'importer dans le projet dans mon xxter. Ici, vous pouvez facilement transférer les composants pertinents de la configuration ETS vers la configuration Pairot :

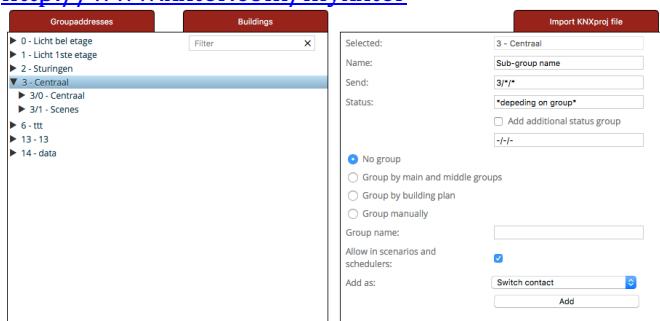

http://www.xxter.com/myxxter

**Image 2: Exemple de configuration Pairot** 

# **3. Connexion de l'appareil**

Le Pairot doit être connecté avec le câble UTP au réseau (interne). Le Pairot doit pouvoir se connecter à Internet pour pouvoir télécharger la configuration et pour les futures mises à jour du firmware.

Connectez le câble de bus au connecteur KNX noir et rouge. Ensuite, connectez l'adaptateur électrique au port de l'adaptateur 5 VDC ou une autre alimentation à la fiche jaune blanche 5-36 VDC.

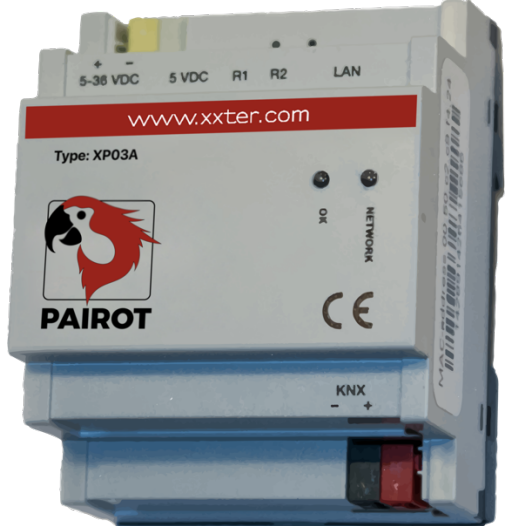

**Image 3: Appareil Pairot**

# **4. Configuration avec l'application iOS Pairot**

La configuration de Pairot peut être effectuée à l'aide de l'application Pairot pour iOS. Si vous n'avez pas d'iPhone ou d'iPad, vous pouvez également configurer Pairot manuellement, voir les chapitres 6 et 7.

Téléchargez l'application Pairot depuis l'App Store d'Apple et ouvrez-la. L'application détectera automatiquement l'appareil Pairot connecté et l'affichera comme une icône. Il est nécessaire que l'appareil mobile et l'appareil Pairot soient tous deux connectés au même réseau (local).

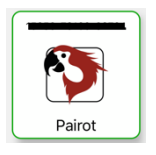

Appuyez sur l'icône de votre Pairot. Si nécessaire, vous serez guidé dans le processus d'enregistrement de l'utilisateur final. Si vous êtes déjà inscrit, utilisez les informations de connexion correspondantes pour configurer l'appareil. La dernière étape de la configuration consiste à charger les fonctions prises en charge sur les appareils et à les afficher. 

**Remarque** : à chaque fois que des modifications sont apportées au projet (voir chapitre 2), les fonctions supportées doivent être chargées avec l'application Pairot pour les rendre disponibles.

Vous pouvez configurer des éléments optionnels sous *Paramètres*, comme les *paramètres réseau*, pour modifier les informations IP, et les *protocoles*, où vous pouvez par exemple activer la prise en charge d'Amazon Alexa et de Google Assistant (ceux-ci sont désactivés par défaut). Dans l'option de menu *Autre*, vous pouvez réinitialiser le Pairot aux paramètres d'usine par défaut, vous déconnecter de l'appareil ou modifier le mot de passe de l'utilisateur final.

Pour configurer HomeKit, voir le chapitre 5.

# **5. Couplage avec HomeKit**

La façon la plus simple de connecter le Pairot à HomeKit d'Apple, c'est avec l'application Pairot. Vous pourrez ainsi charger tous les composants en une seule fois, y compris l'affectation des pièces, en fonction du projet (voir chapitre 2). Ouvrez l'application Pairot sur votre tablette ou votre smartphone, choisissez *Configuration HomeKit*, puis *Ajouter Pairot au foyer*. Vous pouvez ici sélectionner un foyer existant dans HomeKit ou en ajouter un nouveau.

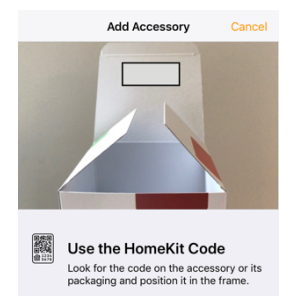

Après avoir sélectionné un fover, vous verrez apparaître le scanner pour le code HomeKit unique de votre appareil. Vous pouvez trouver ce code sur l'autocollant de l'appareil ou sur l'autocollant à l'intérieur de l'emballage.

Si vous ne parvenez pas à scanner le code, vous pouvez également le saisir manuellement.

**Image 4: Apple HomeKit** 

Lorsque l'appariement est réussi, tous les composants sont ajoutés au foyer, l'affectation des pièces étant basée sur le regroupement du projet (voir chapitre 2).

Si de nouveaux composants sont ajoutés à Pairot à un stade ultérieur avec une *configuration de charge* dans l'app Pairot, l'appli Home le détectera automatiquement et les ajoutera au foyer. En choisissant *Transférer l'agencement prédéfini des pièces* dans le menu de *configuration de HomeKit*, vous pouvez (ré)affirmer l'affectation des pièces des composants des groupes du projet, soit pour tous les composants, soit uniquement pour ceux qui sont nouvellement ajoutés.

Il est également possible d'ajouter le Pairot directement dans l'appli HomeKit en tant qu'accessoire, mais cela vous obligera à affecter manuellement chaque composant à une pièce.

Le contrôle de cet accessoire compatible HomeKit de manière automatique et en dehors de la maison nécessite un Apple TV avec tvOS 10.x ou ultérieur ou un iPad avec iOS 10.x ou ultérieur configuré comme un hub domestique.

#### **6. Mise en place sans application**

Si vous ne disposez pas d'un appareil iOS et de l'application Pairot, vous pouvez également effectuer la configuration sur l'appareil Pairot lui-même. Accédez à l'appareil sur le réseau local avec votre navigateur Web en utilisant l'adresse IP qu'il a reçue. Lorsque l'appareil a démarré avec succès et a pu se connecter à Internet, vous pouvez trouver l'adresse IP sous le lien vers les paramètres locaux sur *Mon xxter* à la page des appareils.

Normalement, xxter reçoit automatiquement une adresse IP via DHCP. Vous pouvez rechercher l'adresse IP qui a été donnée sur le serveur DHCP ou le routeur, après le démarrage complet du périphérique xxter.

Dans le cas où le Pairot ne pourrait pas atteindre un serveur DHCP, il supposera qu'il s'agit d'un réseau « zeroconf ». Dans un tel réseau, le Pairot devrait être accessible dans le navigateur via http://pairot.local.

Pour continuer la configuration, suivez l'aide à la configuration de Pairot ·

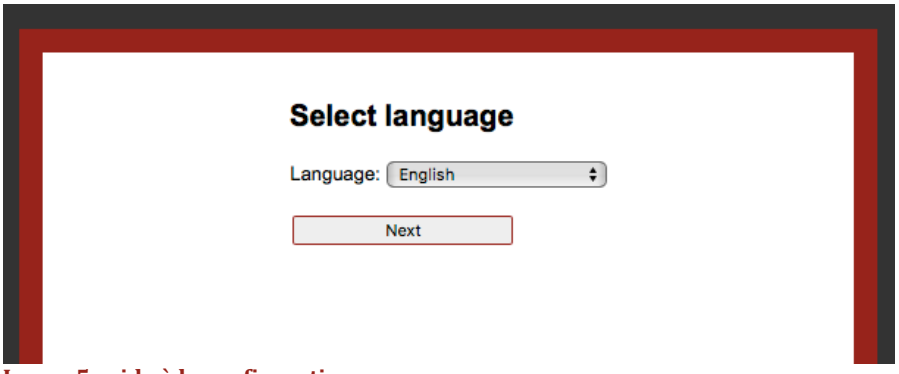

**Image 5: aide à la configuration** 

Après avoir effectué les réglages de base, il faut définir les réglages spécifiques KNX. Sur l'appareil Pairot, ouvrez la page *Paramètres - Protocoles*.

Si l'appareil Pairot est directement connecté au bus KNX, le protocole KNX doit être activé avec la méthode de connexion réglée sur « Direct ». Vérifiez que l'adresse physique KNX ne soit pas utilisée sur le bus KNX par un autre composant. Nous vous conseillons de réserver cette adresse dans ETS en tant que composant fictif, afin d'éviter que l'adresse ne soit utilisée par un autre dispositif KNX à l'avenir.

Dans le cas où l'appareil Pairot est connecté par IP à une autre passerelle KNX, il y a deux possibilités. Si vous utilisez le protocole de tunnel KNXnet, entrez l'adresse IP du module KNX/IP. Si vous utilisez le protocole de routage KNXnet, mettez cette fonction sur « on » et vérifiez l'adresse IP Multicast standard.

Lorsque vous ouvrez la page *État*, vous pouvez vérifier si KNX est correctement connecté.

Sur la page *Paramètres - Protocoles*, vous pouvez également sélectionner si vous souhaitez pouvoir contrôler le Pairot avec Amazon Alexa et/ou Google Home.

# **7. Télécharger la configuration sans application**

Maintenant que l'installation et la configuration sont terminées, elles peuvent être chargées sur l'appareil Pairot. Accédez à l'appareil sur le réseau local avec votre navigateur Web en utilisant l'adresse IP de l'appareil et connectez-vous. Appuyez sur le bouton *Charger la configuration* dans le coin supérieur gauche du menu.

Une fois la configuration chargée avec succès, l'installation technique est terminée. Désormais, le Pairot peut être apparié avec HomeKit, Alexa ou Google Home.

**Remarque**: chaque fois que des modifications sont apportées au projet (voir chapitre 2), ces modifications doivent être téléchargées sur l'appareil Pairot pour être disponibles.

### **8. Couplage avec Alexa ou Google Home**

Si vous souhaitez utiliser Amazon Alexa ou Google Home, assurez-vous que cette option est activée dans le menu *Paramètres - Protocoles* de l'application Pairot ou sur l'appareil Pairot (voir chapitre 4 ou 6).

Pour coupler le Pairot avec Amazon Alexa ou Google Home, ouvrez l'application appropriée sur votre tablette ou votre smartphone. Pour Alexa, le Pairot peut être ajouté comme une compétence Smarthome, pour Google Home comme un service.

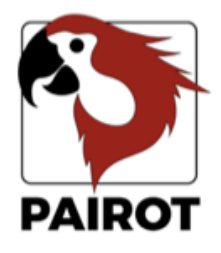

Login to link your pairot account

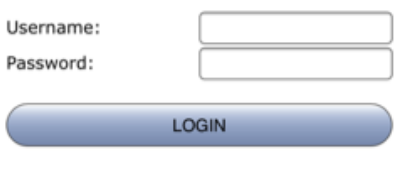

Après avoir choisi Pairot, il vous sera demandé de vous connecter. Vous pouvez utiliser votre login et votre mot de passe d'utilisateur final, qui ont été créés lors de l'inscription (voir chapitre 1).

Le cas échéant, il vous sera demandé quel Pairot vous souhaitez coupler. 

Une fois le couplage réussi, vous pouvez contrôler tous les composants configurés sur l'appareil Pairot. 

#### **Image 6: Liaison du compte**

Dans l'application Alexa, sous *Smarthome*, *Appareils*, vous trouverez tous les composants disponibles. Si de nouveaux composants sont ajoutés ultérieurement à Pairot, vous pouvez utiliser l'option *Découvrir* dans l'application Alexa pour les rendre disponibles pour Alexa.

Dans l'application Google Home, vous trouverez tous les composants appariés dans la rubrique *Contrôle de la maison*. Les composants nouvellement ajoutés seront automatiquement ajoutés à Google Home.

# **9. Mise à jour du Firmware**

Il arrive que de nouvelles versions du Firmware de xxter soient publiées. Ces versions peuvent ajouter de nouvelles fonctionnalités mais peuvent également contenir des corrections de bogues ou des améliorations. La dernière version du firmware est indiquée sur le site Web de xxter.

L'application Pairot détecte automatiquement la disponibilité d'un nouveau firmware. Cela sera indiqué par une flèche rouge sur l'icône de l'appareil. Sélectionnez l'appareil et appuyez sur l'option inférieure *Mise à jour disponible* pour mettre à jour la dernière version du firmware et redémarrer l'appareil.

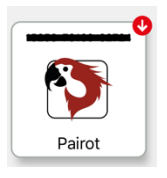

Vous pouvez également vérifier manuellement sur le Pairot si un nouveau firmware est disponible. Accédez à l'appareil sur le réseau local avec votre navigateur Web en utilisant l'adresse IP de l'appareil xxter. Vous pouvez trouver cette adresse IP sur la page des appareils de *Mon xxter*. Connectez-vous et ouvrez la page *Paramètres - système* et dans la section *Firmware,* appuyez sur le bouton *Vérifier* pour vérifier les mises à jour du firmware. Si une nouvelle version est disponible, vous serez invité à mettre à jour le firmware.

En sélectionnant *Mettre à jour le firmware*, l'appareil téléchargera et installera le nouveau firmware. Cette opération peut prendre un certain temps. Une fois le firmware mis à jour avec succès, l'appareil doit être redémarré. Pour ce faire, cliquez sur *Redémarrer*.

#### Important : n'éteignez jamais l'appareil Pairot pendant qu'il met à **jour le firmware!**

Après avoir mis à jour le firmware, nous conseillons toujours de recharger la configuration en appuyant sur le bouton *Charger la configuration,* soit sous les options *Fonctions prises en charge* dans l'application, soit sur le firmware dans le coin supérieur gauche du menu.

# **10. Options de réinitialisation et voyants d'état**

En cas de problème, l'appareil Pairot peut être réinitialisé de plusieurs manières différentes, voir également l'image 7 :

- R1 Maintien pendant le démarrage Réinitialisation aux valeurs par défaut de l'usine<br>R1 Appuyer brièvement Redémarrage complet R1 Appuyer brièvement Redémarrage complet<br>R1 Appuyer longuement (plus de 3 sec.) Réinitialisation aux par
- 
- 

R1 Appuyer longuement (plus de 3 sec.) Réinitialisation aux paramètres d'usine<br>R2 Appuyer brièvement Réinitialisation de l'application Réinitialisation de l'application

Lorsque l'appareil Pairot est connecté à l'alimentation, l'état du système peut être vu à l'aide des indicateurs LED :

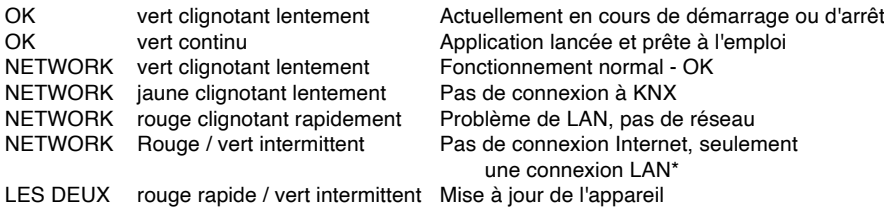

\*) la connexion Internet n'est vérifiée que lors du démarrage et lorsque le bouton *Vérifier la connexion Internet* est activé sur la page d'état de l'appareil.

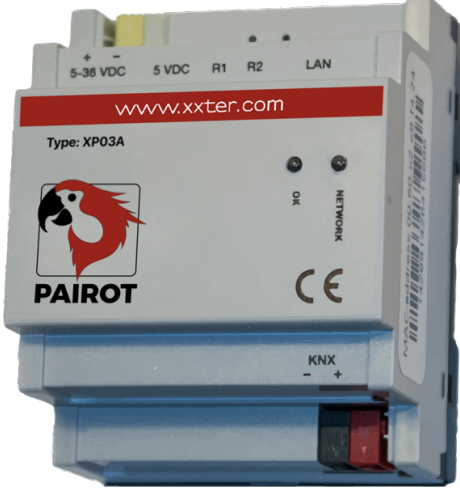

**Image 7 : Appareil Pairot**

### **11. Service et assistance**

En cas de problèmes ou de questions, veuillez toujours contacter en premier lieu le professionnel de votre installation KNX.

Les réponses aux questions fréquemment posées se trouvent sur le site: http://www.xxter.com/faq

Sur notre forum, vous pouvez échanger des informations avec d'autres utilisateurs : http://www.xxter.com/forum

Un soutien supplémentaire peut être trouvé sur le site : http://www.xxter.com/support

Si vous ne parvenez pas à résoudre le problème ici, vous pouvez nous contacter à l'adresse support@xxter.com. Veuillez toujours inclure le numéro de série de l'appareil concerné.

# **Addendum A (types de composants)**

Dans cet addendum, nous fournissons une brève explication de la configuration de projet des composants pris en charge.

Le **contact de commutation** fait référence à un relais ou à un actionneur d'interrupteur et peut seulement être allumé ou éteint.

Le **gradateur** fait référence à un actionneur de gradation et peut être réglé sur une échelle de 0 à 100 %, mais aussi comme un contact de commutation qui peut être activé ou désactivé. En option, la température de couleur peut également être réglée.

Le terme « store » désigne un store, un auvent, un volet ou un rideau. Il existe plusieurs possibilités :

- Commande de position ou de montée/descente
- Démarrer/arrêter le mouvement
- Inclinaison horizontale ou verticale (en option)

La **température** est une valeur de capteur pour la température actuelle, elle n'a que des adresses d'état.

**Intensité lumineuse (uniquement pour HomeKit)** est une valeur de capteur pour l'intensité lumineuse actuelle, a uniquement des adresses d'état.

**Humidité (HomeKit et Google Home)** est une valeur de capteur pour l'humidité actuelle, a seulement des adresses d'état.

**Capteur d'occupation (uniquement pour HomeKit)** détecte si une personne est présente, peut être utilisé dans HomeKit pour contrôler d'autres composants.

**Capteur de mouvement (uniquement pour HomeKit)** détecte les mouvements, peut être utilisé dans HomeKit pour contrôler d'autres composants.

Le **thermostat** dispose de différentes options d'affichage et de réglage :

- Température actuelle (uniquement les adresses d'état)
- Température de consigne (température préférée)
- Décalage (facultatif, décalage de la température en 0,5 degré)
- Chauffage actif (état du chauffage, opt.)
- Refroidissement actif (état du refroidissement, opt.)
- Activation/désactivation du chauffage (activer le mode chauffage, opt.)
- Activation/désactivation du refroidissement (activer le mode refroidissement, opt.)
- Thermostat on/off (activer/désactiver le thermostat)
- Mode de contrôle CVC (en option pour la climatisation)
- Humidité (état de l'humidité, le cas échéant)
- \* *Remarque : l'augmentation ou la diminution de la température de consigne*  utilisera la température réelle actuelle comme référence, et non la température *de consigne.*

Le **bouton poussoir** désigne un interrupteur manuel de la maison automatisée qui peut être contrôlé et utilisé dans HomeKit pour commander d'autres composants.

La **lumière RVB** fait référence à un actionneur RVB pour contrôler l'éclairage en couleur, avec éventuellement un interrupteur marche/arrêt et/ou un contrôle du blanc.

**Bouton sans état (uniquement pour HomeKit)** désigne un interrupteur sans état de la maison automatisée qui peut être contrôlé et qui peut être utilisé dans HomeKit pour commander d'autres composants.

Le **capteur de contact (HomeKit et Google Home)** est un capteur de contact de la maison automatisée qui détecte si une porte ou une fenêtre est ouverte ou fermée.

Le **détecteur de fumée (HomeKit et Google Home)** est un détecteur de fumée dans la maison automatisée.

Le **capteur de fuite (HomeKit et Google Home)** est un détecteur de fuite dans la maison automatisée.

Le **capteur de CO** (HomeKit et Google Home) est un détecteur de monoxyde de carbone dans la maison automatisée, qui donne une alarme lorsqu'une valeur prédéfinie est atteinte et fournit en option la valeur mesurée réelle et la valeur mesurée maximale.

Le **capteur de CO2** (uniquement pour HomeKit) est un détecteur de dioxyde de carbone dans la maison automatisée, qui donne une alarme lorsqu'une valeur prédéfinie est atteinte et fournit en option la valeur mesurée réelle et la valeur mesurée maximale.

Le **bouton de scène** fait référence à un interrupteur virtuel, qui peut être utilisé pour contrôler des scénarios KNX existants.

**Valve (HomeKit et Google Home)** fait référence à un actionneur de valve, avec lequel un robinet peut être ouvert ou fermé, éventuellement avec une minuterie. Pour l'affichage, il existe différents types disponibles, par exemple pour l'irrigation.

**Ventilateur (bêta)** fait référence à une commande de ventilateur, avec des options de marche/arrêt, de vitesse et de balancement/oscillation.

#### **Spécifications techniques**

Taille (lxLxh): 90x72x60mm Type : Module DIN (4 MW) Poids: 100 grammes Tension : 5-36 V CC Consommation électrique :  $1W$  (moyenne) Refroidissement : and passif Température de stockage :  $-40^{\circ}$ C à 85<sup>o</sup>C Température de l'environnement  $0<sup>9</sup>C$  à  $70<sup>9</sup>C$ Humidité :  $0-90\%$  sans condensation Niveau de protection : IP20 Résistance au feu : UL94-V0 (boîtier)

Accessoires :  $-$  Câble UTP  $(1 \text{ m})$ - Notice d'installation

La communication entre l'iPhone, l'iPad ou l'iPod touch et le Pairot équipé de HomeKit est sécurisée par la technologie HomeKit.

L'utilisation du logo Works with Apple HomeKit signifie qu'un accessoire électronique a été conçu pour se connecter spécifiquement à l'iPod touch, à l'iPhone ou à l'iPad, respectivement, et a été certifié par le développeur pour répondre aux normes de performance d'Apple. Apple n'est pas responsable du fonctionnement de cet appareil ou de sa conformité aux normes de sécurité et de réglementation.